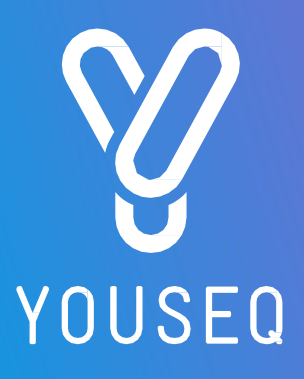

# **16S NGS DATA ANALYSIS PIPELINE** UŽIVATELSKÁ PŘÍRUČKA

**VERZE 1.0** 

Pouze pro výzkumné účely

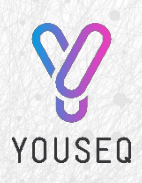

YouSeq Ltd 8 Moorside Place Moorside Road Winchester SO23 7FX Spojené království +44 333 577 6697 hello@youseq.com

youseq.com

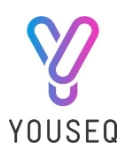

## URČENÉ POUŽITÍ

Analytická pipeline YouSeq NGS je navržena pro snadné a jednoduché generování zpráv z dat v souborech fastq.gz nebo bam produkovaných sekvenátory Illumina a Ion torrent.

Analytická pipeline vyčistí data a pokusí se přiřadit čtení (nebo párová čtení) ke konkrétnímu bakteriálnímu druhu. Výstupy pipeline jsou shrnuty v grafu Sunburst spolu se zprávami ve formátu pdf a soubory .csv. Nezpracovaná a shrnutá data lze stáhnout a dále prohledávat v tabulkovém procesoru.

#### PŘIHLÁŠENÍ

- 1. Přejít na https://youseq.basepairtech.com/
- 2. Klikněte na "Zaregistrovat se":

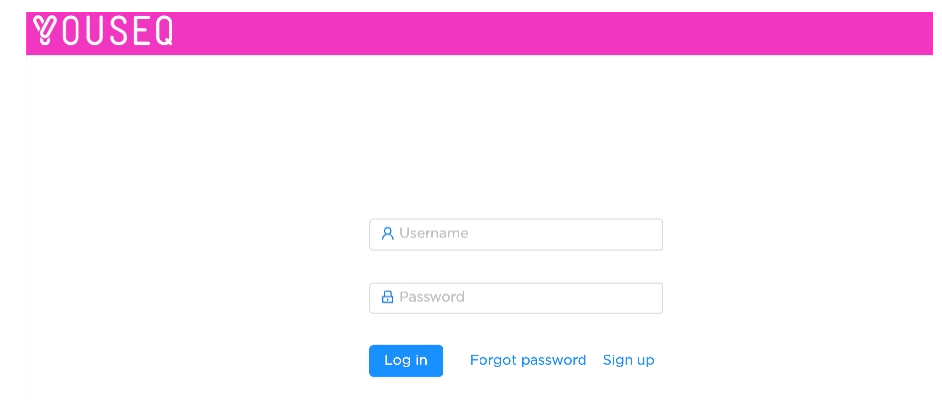

3. Zadejte své jméno, e-mailovou adresu a zapamatovatelné heslo a klikněte na tlačítko "přihlásitse":

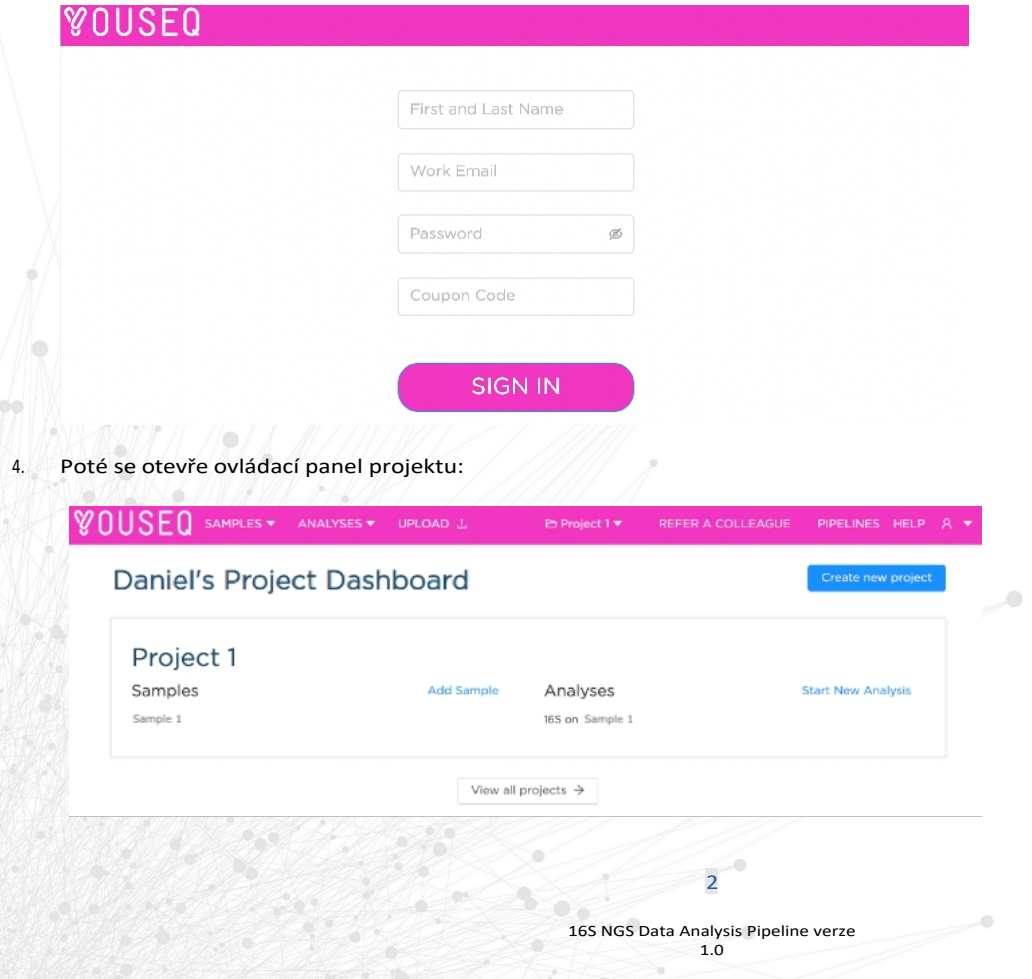

3

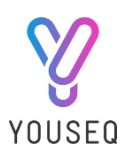

## UPLATNĚNÍ KÓDŮ KUPÓNŮ

Před analýzou dat musí být na vašem účtu aktivován kupón. Kontaktujte nás na adrese [support@youseq.com](mailto:support@youseq.com) a spolu se sériovým číslem soupravy si vyžádejte kód kuponu. Sériové číslo soupravy naleznete na štítku sáčku.

- 1. Přejděte do nabídky svého účtu v pravém horním rohu.
- 2. Klikněte na "Fakturace a kupóny".
- 3. Klikněte na kartu "Kupóny
- 4. Klikněte na "Aktivovat kupón
- 5. Zadejte uvedený kód kupónu a klikněte na tlačítko "aktivovat".

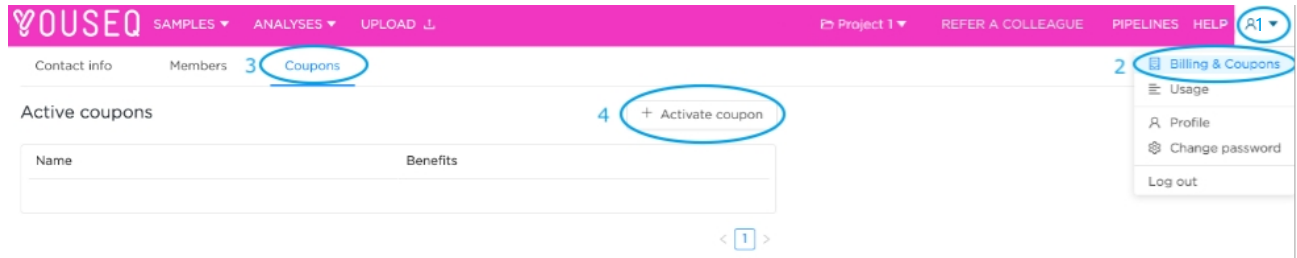

#### VYTVOŘENÍ NOVÉHO PROJEKTU

- 1. Klikněte na modré tlačítko "Vytvořit nový projekt".
- 2. Zadejte název projektu
- 3. Tím se vytvoří přehled projektu na panelu projektu:

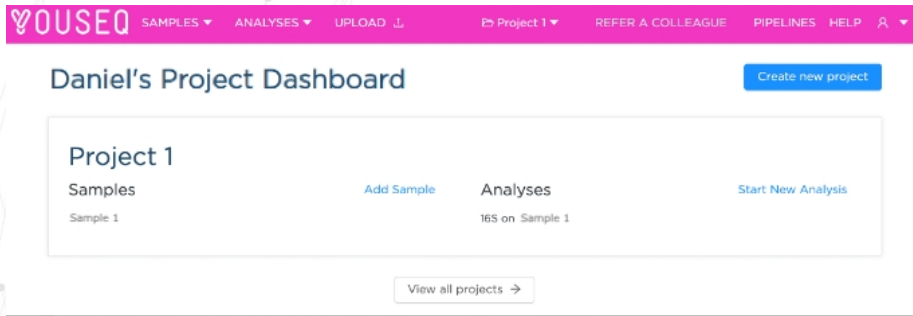

### NAHRÁVÁNÍ DAT O VZOROVÝCH SEKVENCÍCH

Na panelu projektu lze nahrát data o vzorcích sekvencí pomocí tlačítka "Add Sample" (Přidat vzorek) nebo karty "Upload" (Nahrát) v horní liště nabídky. Tím se zobrazí vyskakovací okno, které umožňuje přetahovat soubory pro nahrání. Sekvenční data lze nahrát z více vzorků najednou. Tím se soubory nahrají do aktuálního projektu.

Akceptovány budou následující typy souborů: .bam, .fastq, fastq.gz

3

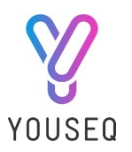

## ANALÝZA SEKVENČNÍCH DAT VZORKŮ

- 1. Najeďte na záložku "Analýzy" v horní liště nabídky.
- 2. Klikněte na možnost "Nová analýza":

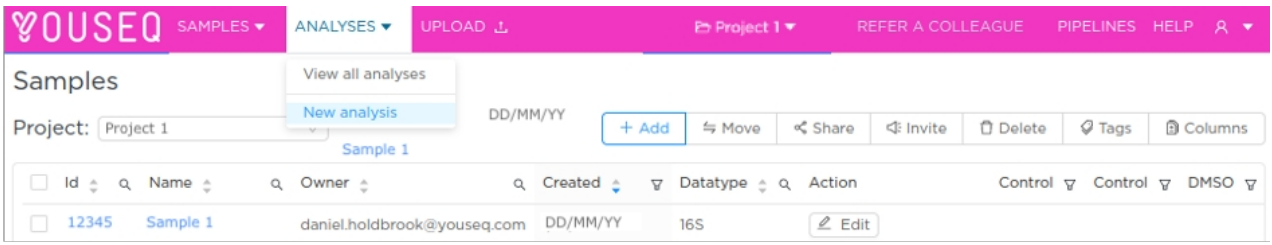

- 3. Klikněte na rozevírací nabídku v poli "Pipeline".
- 4. Vyberte potrubí "16S
- 5. Vyberte vzorek nebo několik vzorků (každý vzorek bude analyzován samostatně) kliknutím na tlačítko "Přidat vzorky".
- 6. Zvolte název pro běh analýzy (automaticky se zobrazí navrhovaný název).
- 7. Klikněte na modré tlačítko "Spustit analýzu":

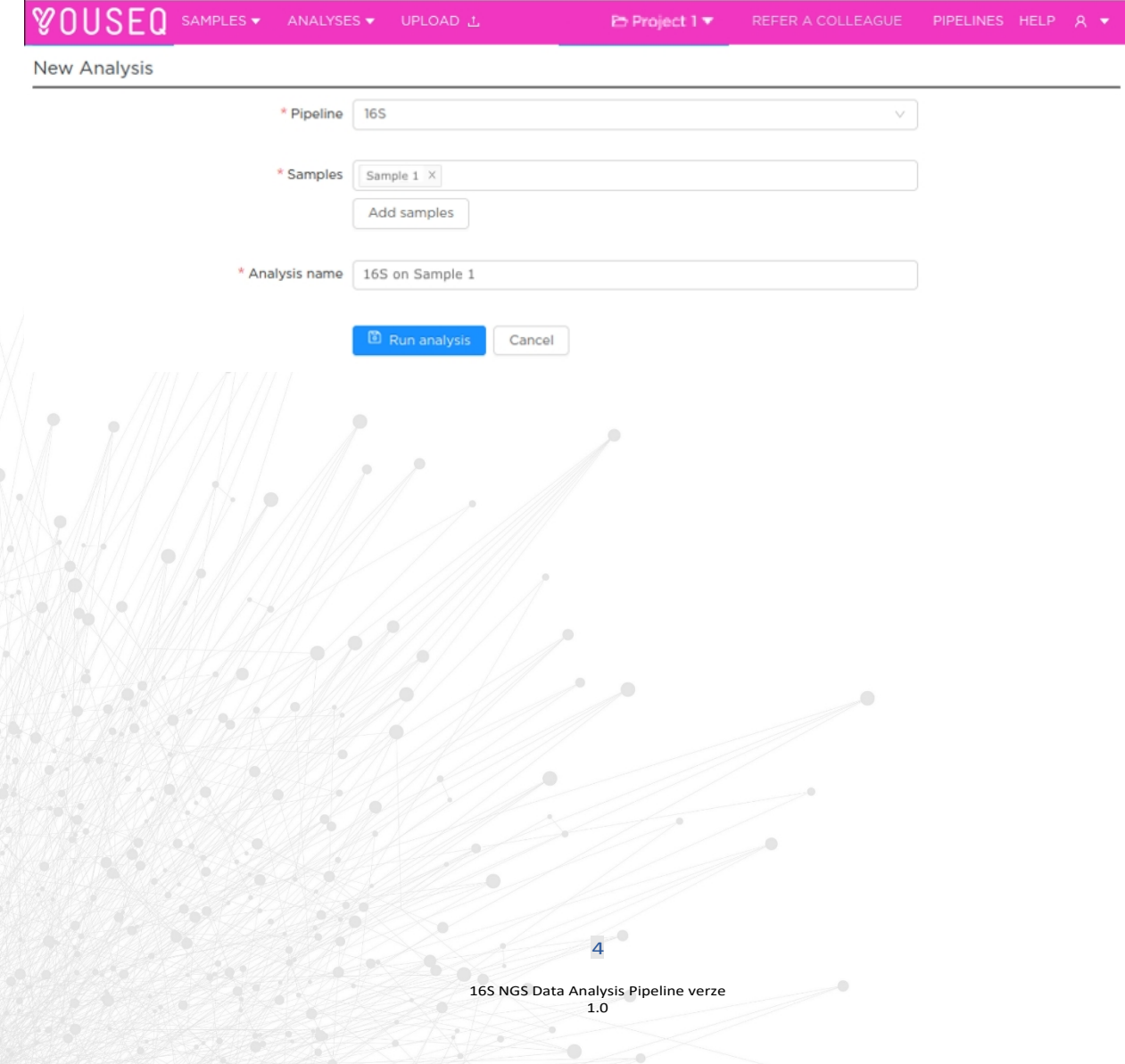

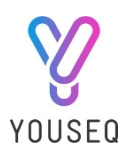

## STAHOVÁNÍ VÝSLEDKŮ

Po analýze vzorků lze výsledky zobrazit v několika formátech. Na hlavní stránce výsledků se zobrazí přečtené přiřazení jako graf Sunburst a jako řada souhrnných tabulek, které obsahují 10 nejčastěji se vyskytujících přiřazení na každé taxonomické úrovni: Království, fylum, třída, řád, čeleď, rod a druh.

Zpráva ve formátu PDF, která je ke stažení, obsahuje shrnutí toho, jak byly jednotlivé údaje přiřazeny na jednotlivých taxonomických úrovních. Surové přiřazení a souhrnné tabulky lze stáhnout také ve formátu csv.

Možnost 1: Výsledky si můžete prohlédnout online pomocí interaktivního grafu Sunburst: Ten se automaticky zobrazí po otevření okna analýzy.

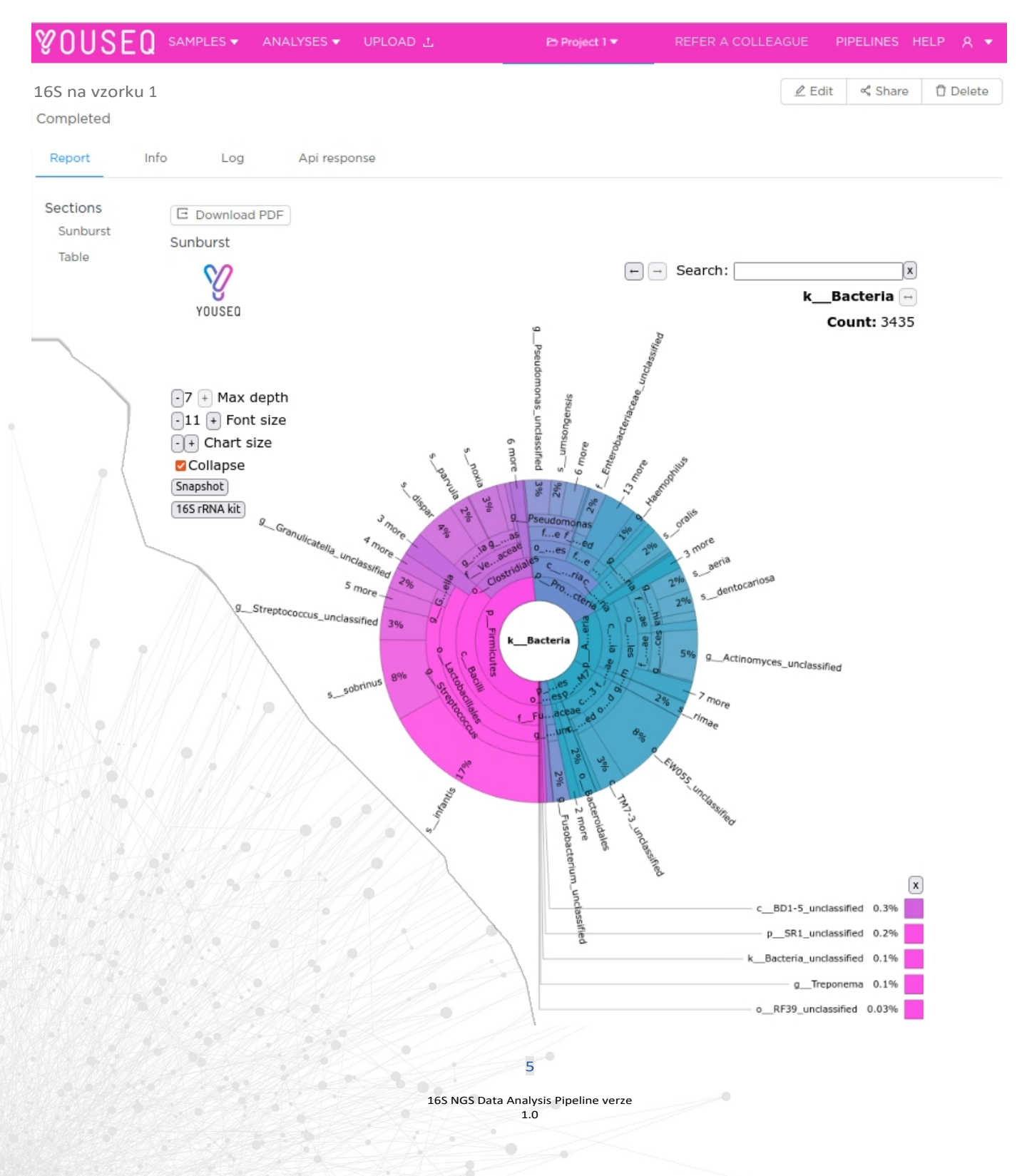

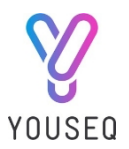

Možnost 2: Zprávu o datech ve formátu PDF si můžete stáhnout kliknutím na tlačítko "Download PDF", které se nachází nad grafem Sunburst.

Možnost 3: Analýza potrubí vytváří řadu zpráv a typů souborů, které lze stáhnout kliknutím na kartu "Info" a poté na název souboru v seznamu "Files". Stahování se spustí automaticky.

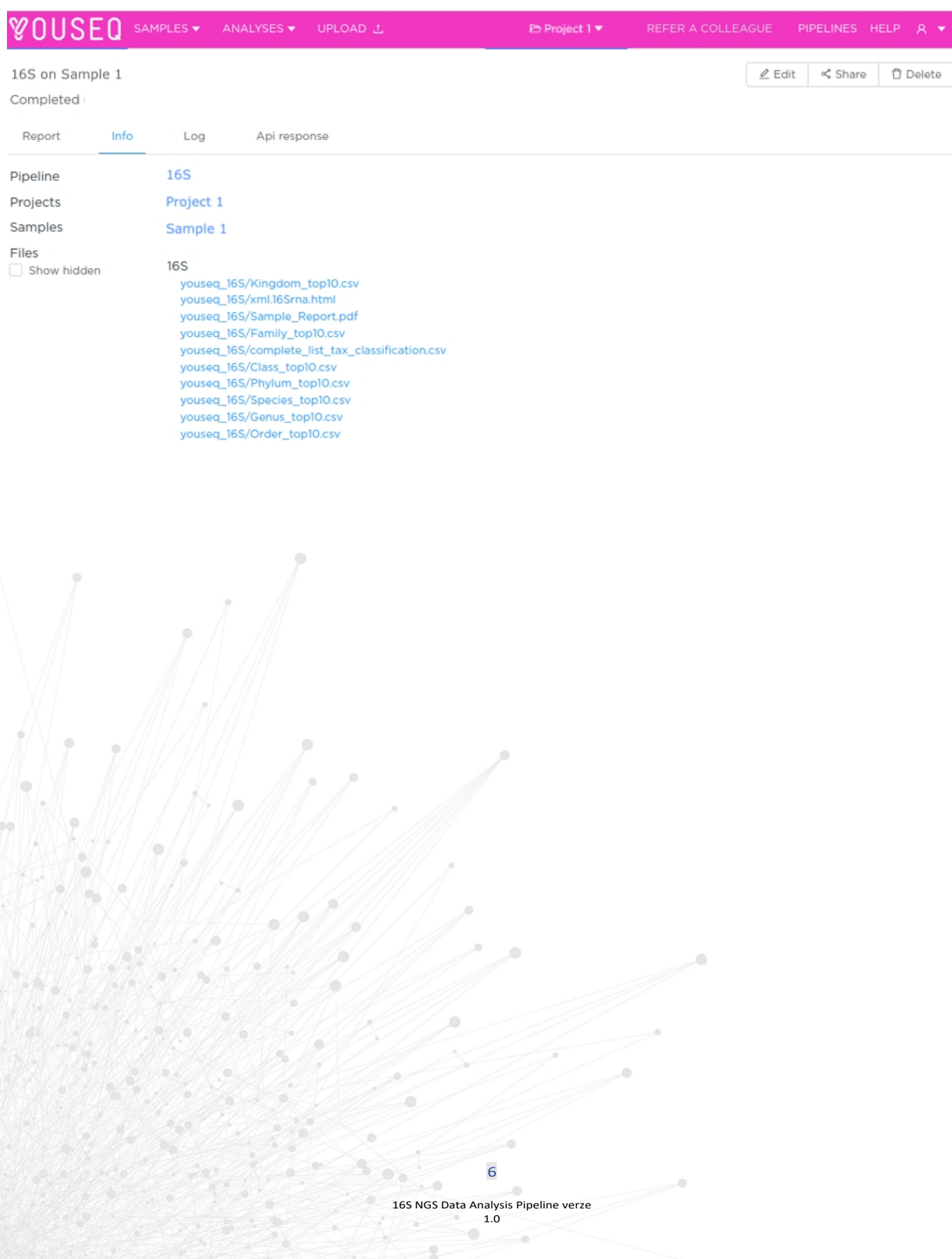